Tahapan proses submit naskah di JBA

1. Penulis melakukan Registrasi online via OJS JBA (klik **REGISTER** di bagian atas sebelah kanan)

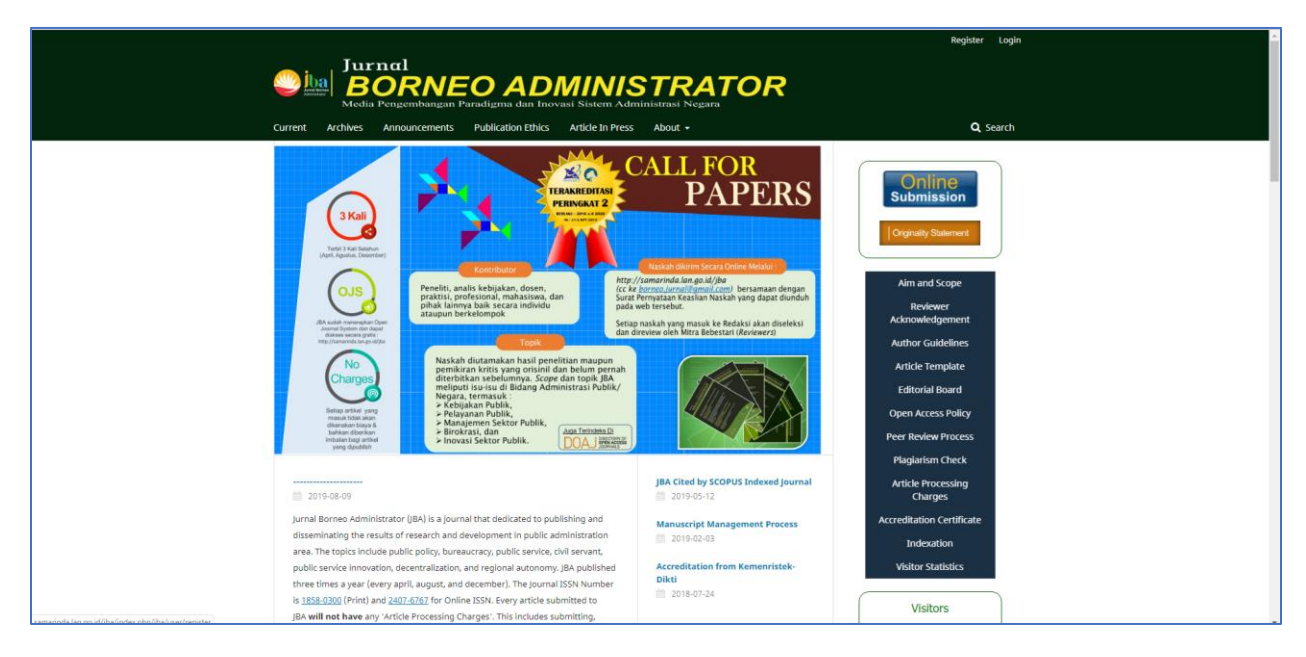

2. Penulis melengkapi data profil, data login, serta mengaktifkan captcha

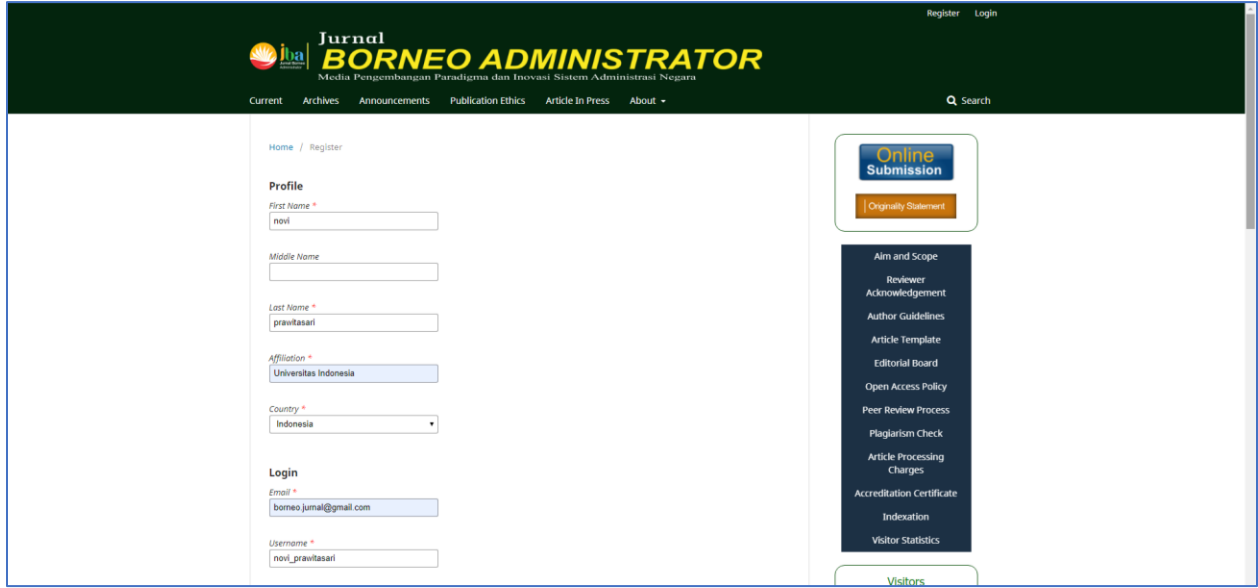

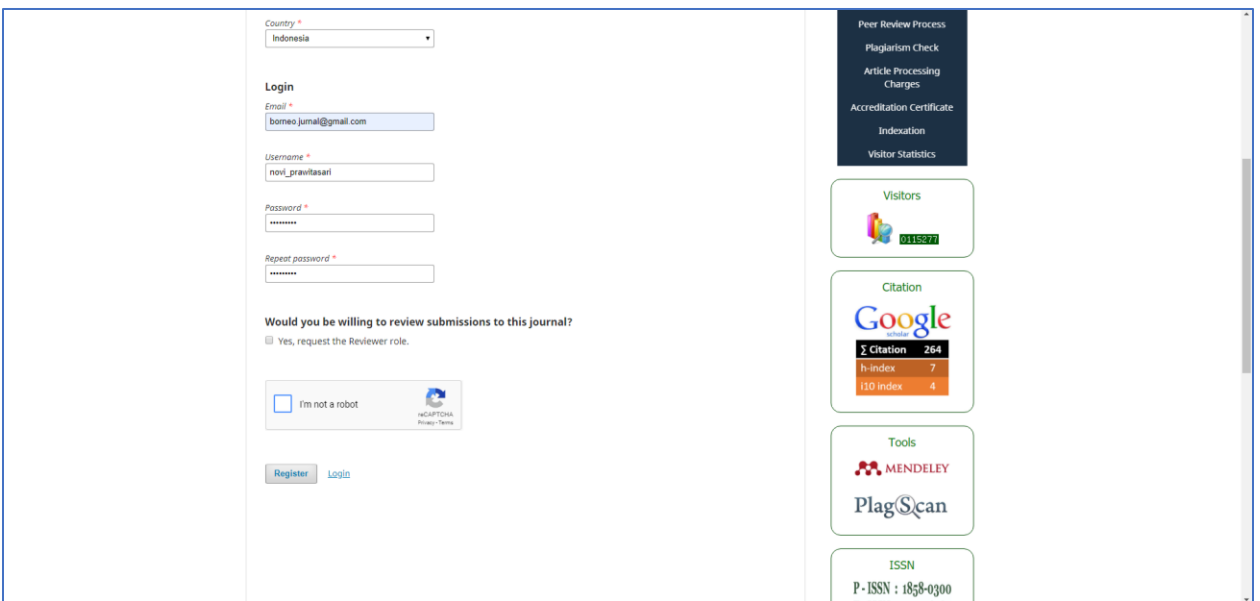

3. Penulis melengkapi metadata submit artikel (beri tanda centang pada bagian yang dipilih). Khusus untuk bagian **SECTION**, penulis memilih **ARTICLES**

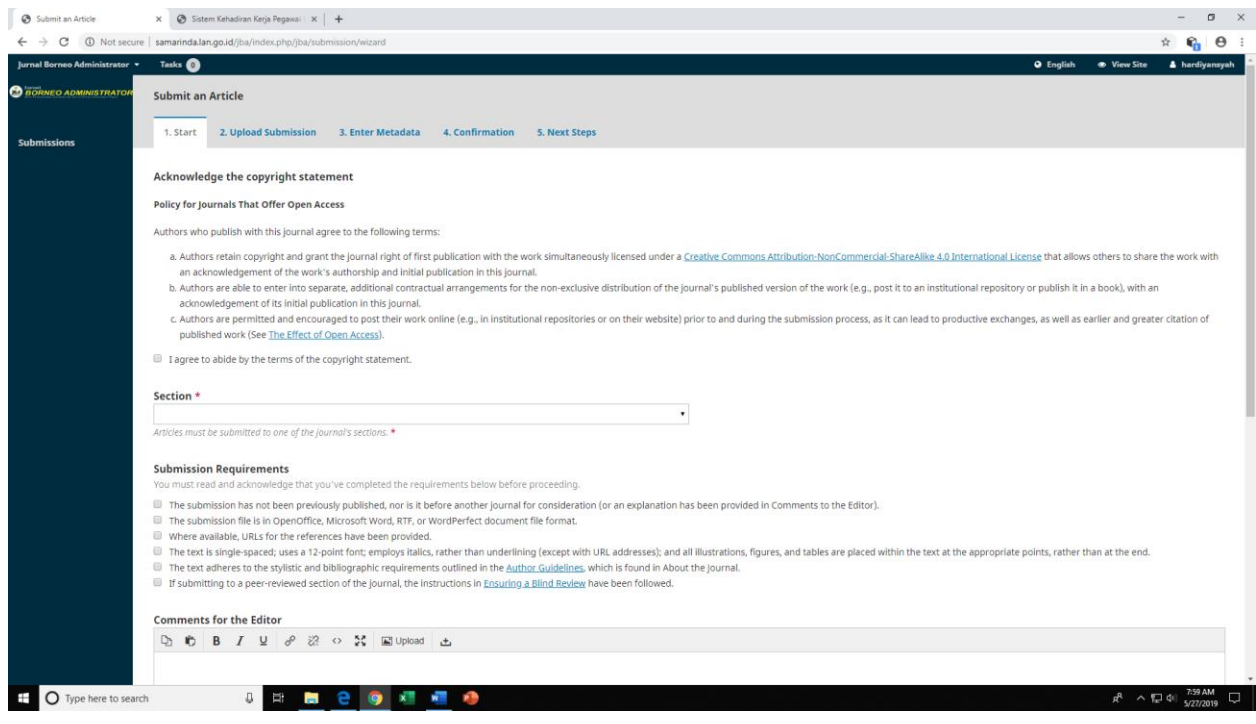

4. Penulis melanjutkan dengan **Upload Article** dengan memilih komponen **Article Text** kemudian pilih Upload File (format word)

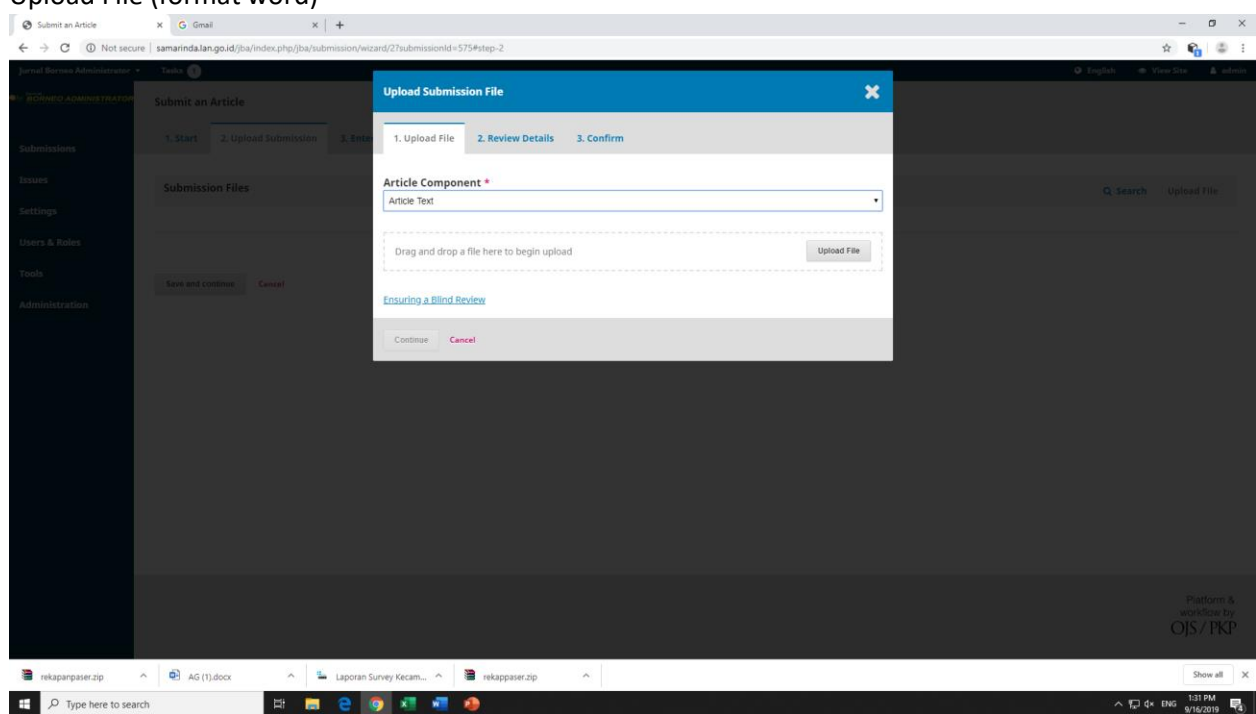

- 5. Penulis melanjutkan ke pengisian **Metadata** → hingga **Konfirmasi** akhir
- 6. Penulis mendapat respon editor ketika submit artikel telah dilakukan

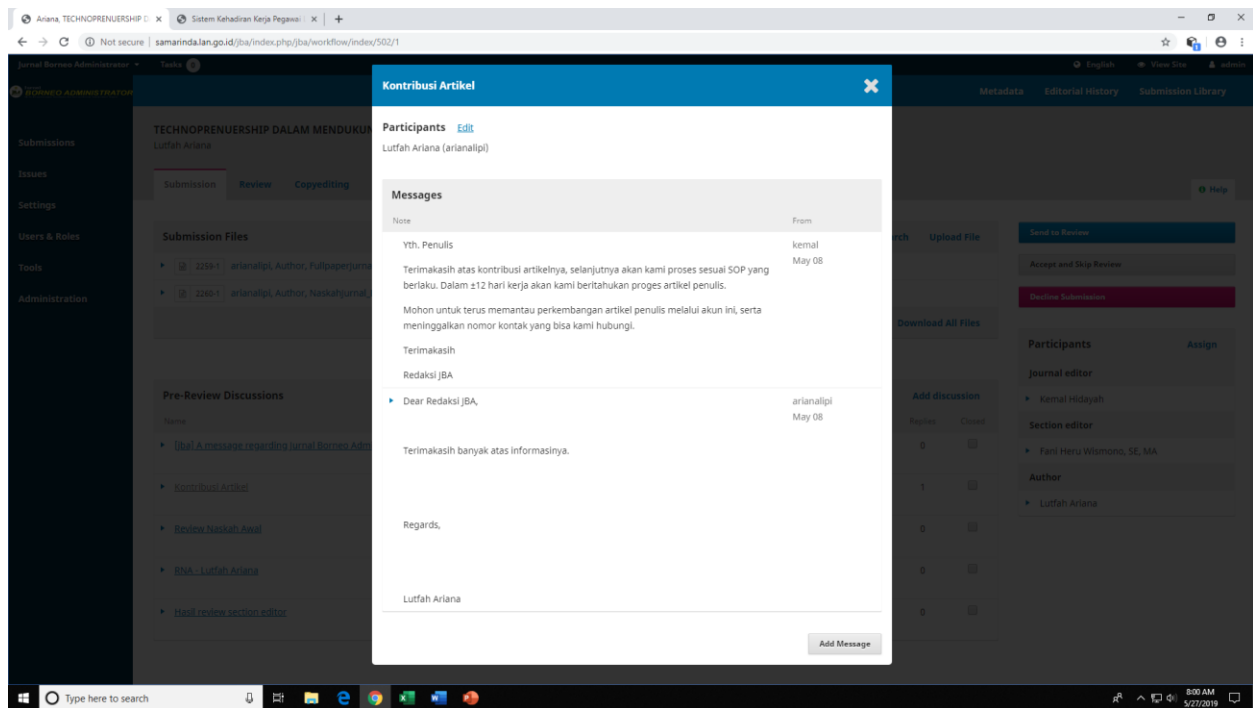